## **BERLINER SCHULPORTAL**

Senatsverwaltung<br>für Bildung, Jugend<br>und Familie  $\mathbf{\mathbf{r}}$ **BERLIN** 

Anleitung für das Berliner Schulportal

**Veranstaltungsbuchungssystem – Veranstaltungen verwalten**

# **Inhaltsverzeichnis**

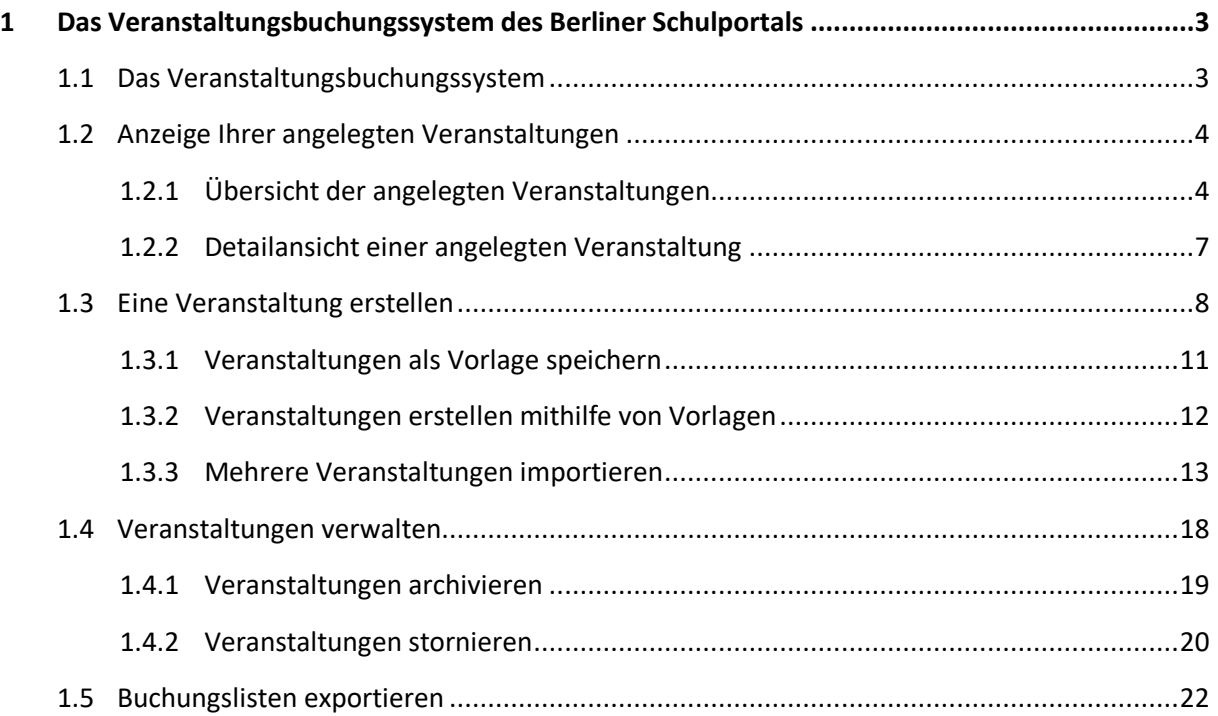

## <span id="page-2-0"></span>**1 Das Veranstaltungsbuchungssystem des Berliner Schulportals**

In dem Veranstaltungsbuchungssystem (VBS) des Berliner Schulportals werden die Veranstaltungsangebote für den edukativen und den administrativen Schulbereich an einem Ort gebündelt zur Verfügung gestellt.

Es lassen sich verschiedene Veranstaltungen für das Berliner Schulwesen, wie Schulungen für das mobile Endgerät oder Einführungsveranstaltungen für die Schulverwaltungssoftware BLUSD, bequem über das Berliner Schulportal buchen sowie die Buchungen verwalten.

Berechtigte Nutzerinnen und Nutzer haben die Möglichkeit, im Verwaltungsbereich des Buchungssystems Veranstaltungen anzulegen, diese zu verwalten und sich jederzeit einen Überblick über die aktuellen Buchungen zu verschaffen.

## <span id="page-2-1"></span>**1.1 Das Veranstaltungsbuchungssystem**

Melden Sie sich am Berliner Schulportal an. Rufen Sie Serviceangebote > Veranstaltungen auf, um zu den Funktionen des Veranstaltungsbuchungssystems zu gelangen (Abb. 1).

Auf dieser Webseite stehen Ihnen die Funktionen zur Verfügung, um Veranstaltungen neu anzulegen, bereits angelegte Veranstaltungen zu verwalten oder zu stornieren.

Ebenso können Sie hier Veranstaltungen in einer CSV-Datei importieren.

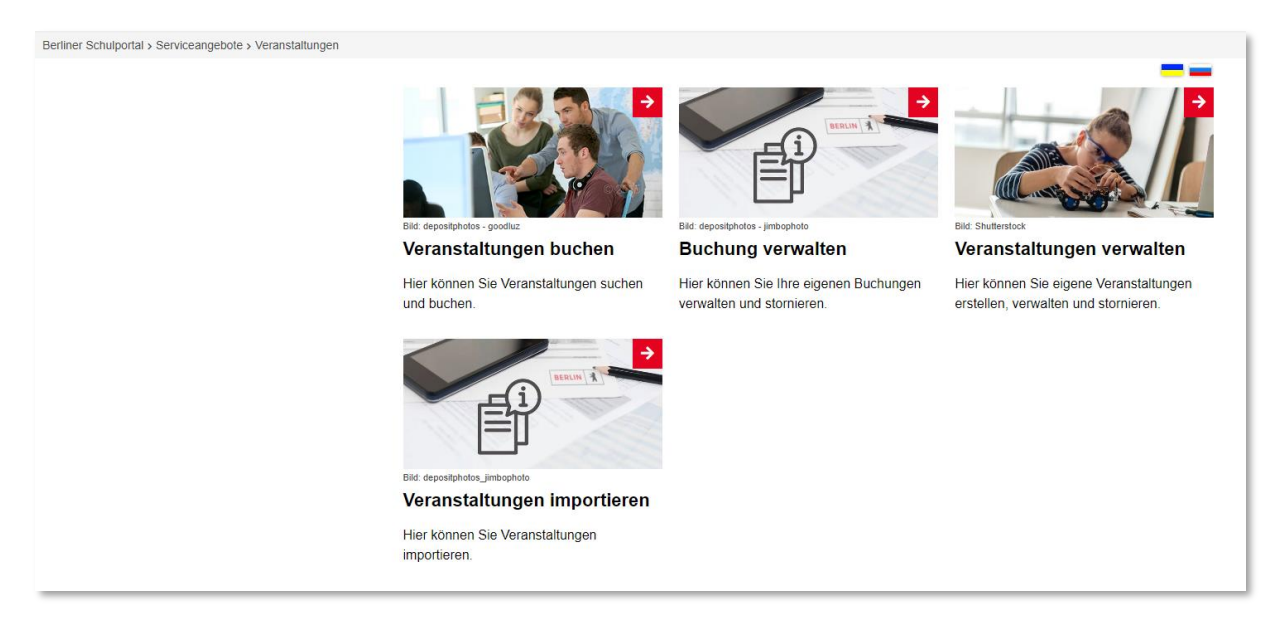

Abbildung 1: Berliner Schulportal: Veranstaltungen

## <span id="page-3-0"></span>**1.2 Anzeige Ihrer angelegten Veranstaltungen**

#### <span id="page-3-1"></span>**1.2.1 Übersicht der angelegten Veranstaltungen**

Rufen Sie Serviceangebote > Veranstaltungen > Veranstaltungen verwalten auf, um zu Ihren angelegten Veranstaltungen zu gelangen oder um eine neue Veranstaltung anzulegen.

Ihnen wird eine Übersicht all Ihrer angelegten Veranstaltungen chronologisch aufsteigend angezeigt. Von Ihnen stornierte Veranstaltungen erkennen Sie daran, dass die Zeile rechts frei ist (1) (Abb. 2).

Die Teilnehmeranzahl wird Ihnen unterhalb des Veranstaltungstitels angezeigt (2).

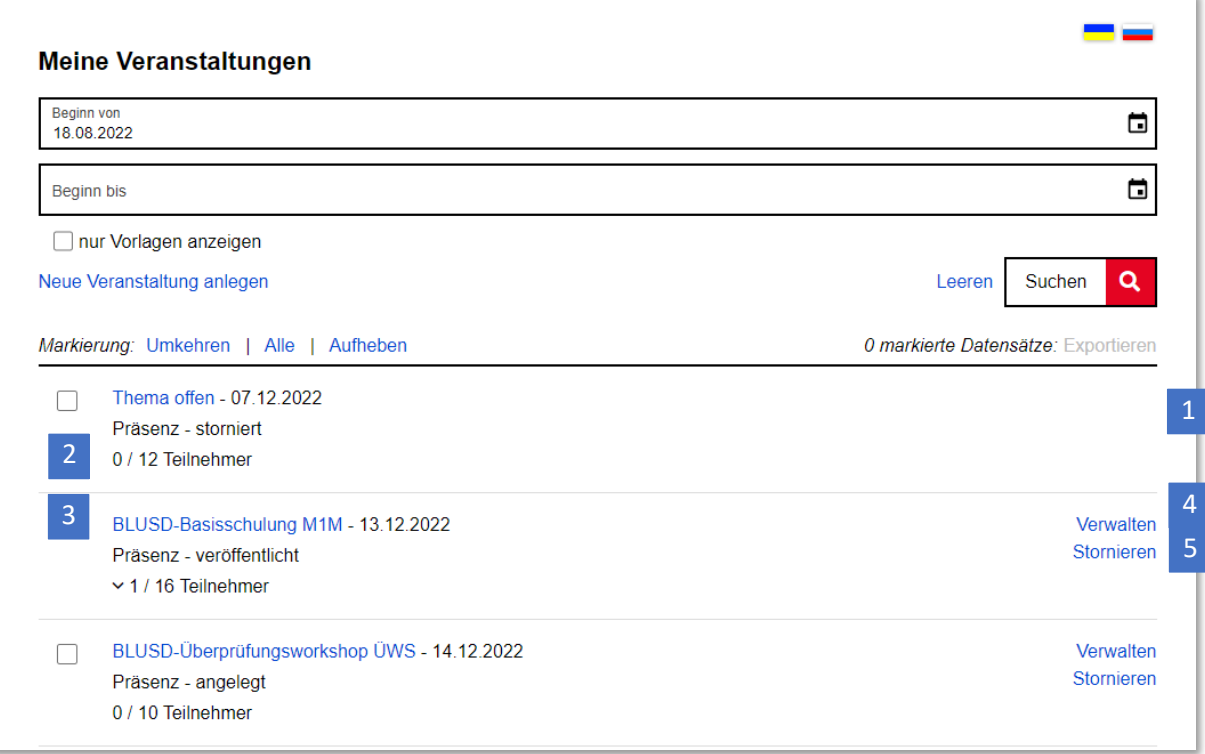

Abbildung 2: Berliner Schulportal: Übersicht Ihrer angelegten Veranstaltungen

In der Übersicht lassen sich die wichtigsten Eckdaten zu den Veranstaltungen erfassen: Datum, Titel, Art und Status in dem Verwaltungsbuchungssystem.

Mit Klick auf den Veranstaltungstitel (3) rufen Sie die Veranstaltungsdetails auf. Über den Link Verwalten (4) gelangen Sie in den Verwaltungsbereich einer Veranstaltung.

Über den Link Stornieren (5) können Sie eine von Ihnen angelegte Veranstaltung direkt stornieren. Mit Klick auf den Link erscheint eine Hinweismeldung mit Rückfrage, die Sie mit "Ja" bestätigen müssen, um die Stornierung durchzuführen. Mit Klick auf "Nein" brechen Sie den Vorgang wieder ab (Abb. 3).

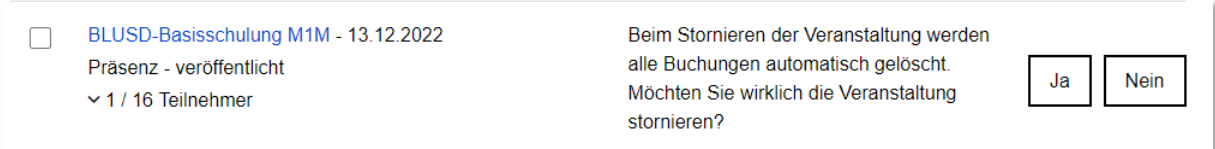

Abbildung 3: Berliner Schulportal: Stornierung einer Veranstaltung

Sollten Sie noch keine Veranstaltungen angelegt haben, werden Ihnen nur die Eingabezeilen der Kalenderfunktion (1) und der Link Neue Veranstaltung anlegen angezeigt (2) (Abb. 4).

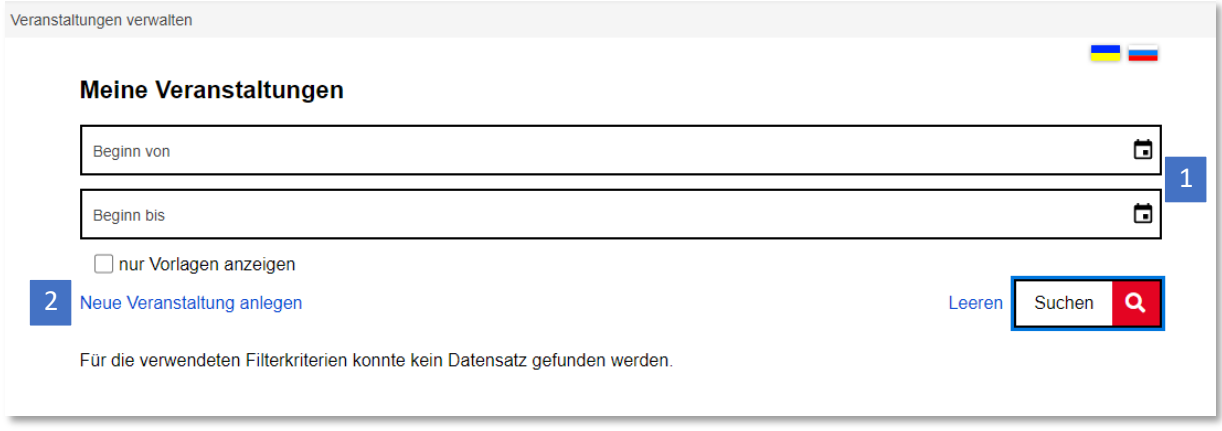

Abbildung 4: Berliner Schulportal: Anzeige ohne angelegte Veranstaltungen

#### Auflistung Ihrer Veranstaltungen sortieren

Mit der Kalenderfunktion (1) (Abb. 5) können Sie die Übersicht nach Datum sortieren, sodass Ihnen nur Veranstaltungen angezeigt werden, die innerhalb eines ausgewählten Zeitraums liegen.

Mit der Funktion nur Vorlagen anzeigen (2) können Sie die Übersicht weiter filtern und sich ausschließlich Veranstaltungen anzeigen lassen, die Sie als Vorlage gespeichert haben. Klicken Sie auf Suchen (3), um einen Suchvorgang anzustoßen.

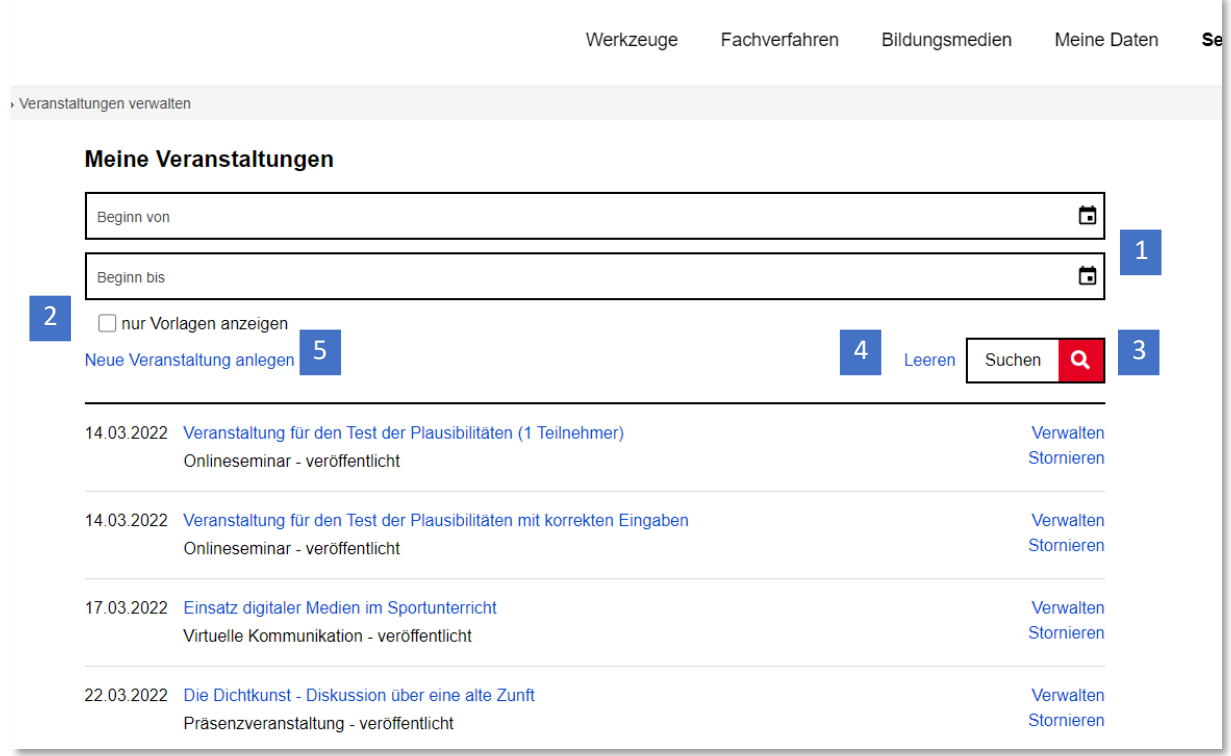

Abbildung 5: Berliner Schulportal: Übersicht Ihrer angelegten Veranstaltungen

Möchten Sie eine **neue Suche** beginnen, ist es zunächst erforderlich, die durchgeführte Suche zu löschen. Klicken Sie dafür auf Leeren (4) oder löschen Sie Ihre Eingaben manuell. Geben Sie daraufhin andere Suchkriterien ein und klicken Sie auf Suchen (3). Um sich **alle Ihre angelegten** Veranstaltungen anzeigen zu lassen, lassen Sie die Eingabezeilen für die Suche leer und klicken Sie nur auf Suchen (3).

#### <span id="page-6-0"></span>**1.2.2 Detailansicht einer angelegten Veranstaltung**

In der Anzeige der Veranstaltungsdetails haben Sie die Möglichkeit, die Teilnehmerliste einzusehen. Klicken Sie dafür auf den Link Teilnehmer (1) (Abb. 6). Innerhalb der Detailansicht können Sie ebenfalls eine Veranstaltung verwalten (2) oder stornieren (3).

Zudem ist es hier möglich, eine Veranstaltung als Vorlage zu verwenden (4) (s. Kapitel 1.3.2, [Veranstaltungen erstellen mithilfe von Vorlagen\)](#page-11-0). Mit Zurück (5) gelangen Sie wieder zu der Übersicht Ihrer Veranstaltungen.

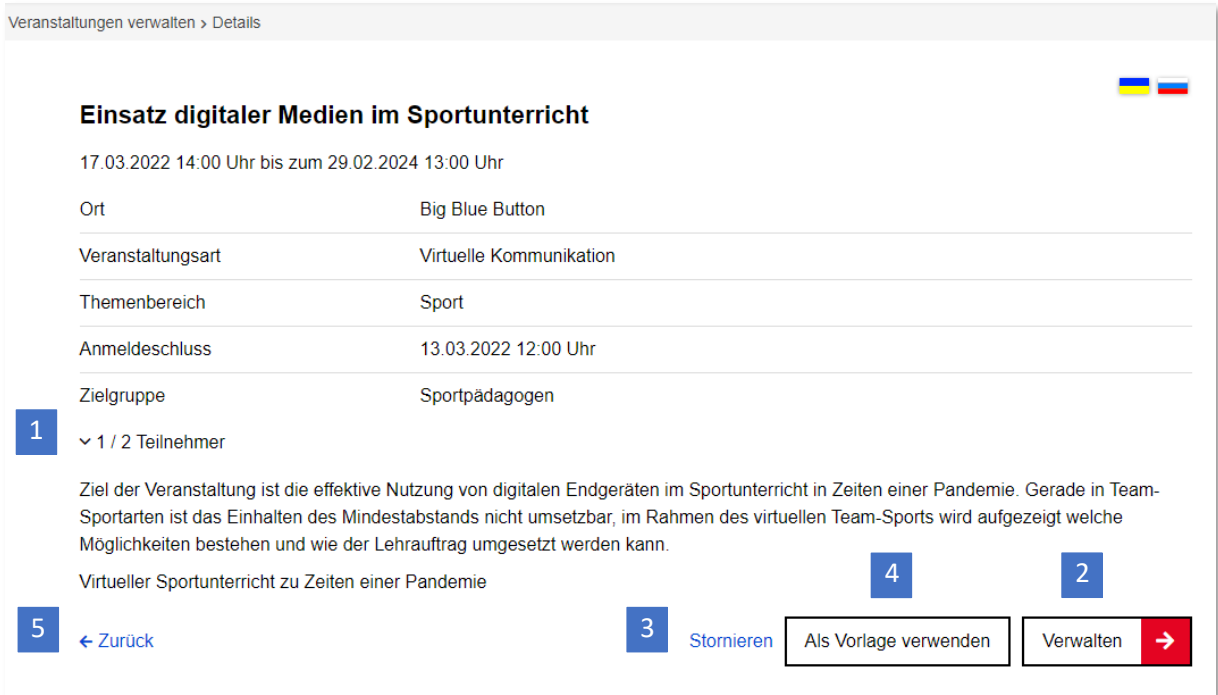

Abbildung 6: Berliner Schulportal: Detailansicht einer Veranstaltung

## <span id="page-7-0"></span>**1.3 Eine Veranstaltung erstellen**

Rufen Sie Serviceangebote > Veranstaltungen > Veranstaltungen verwalten auf und klicken Sie auf den Link Neue Veranstaltung anlegen (5) (Abb. 5). Sie gelangen zu der Eingabemaske für die Veranstaltungsdaten (Abb. 7).

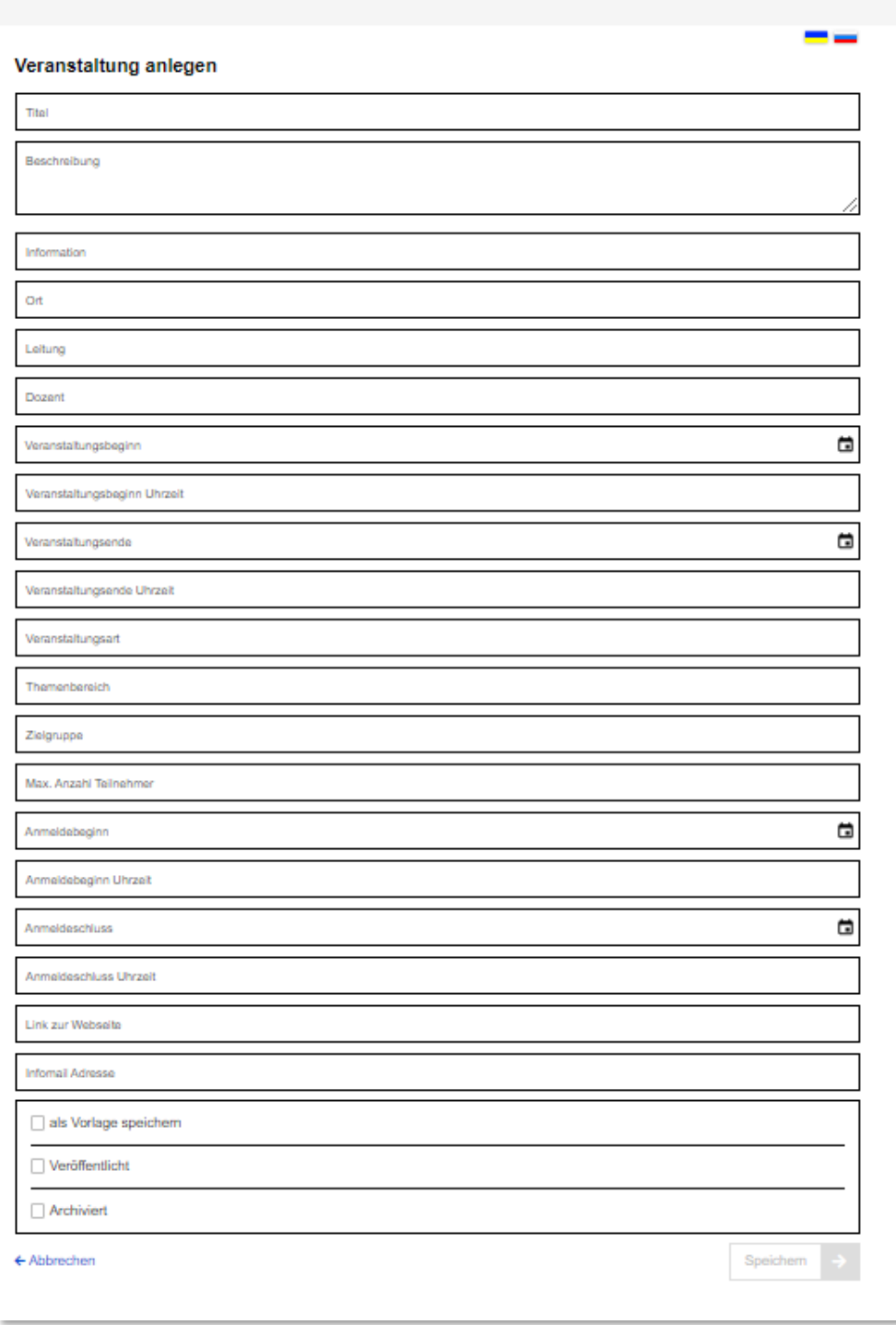

Abbildung 7: Berliner Schulportal: Eingabemaske für Veranstaltungsdaten

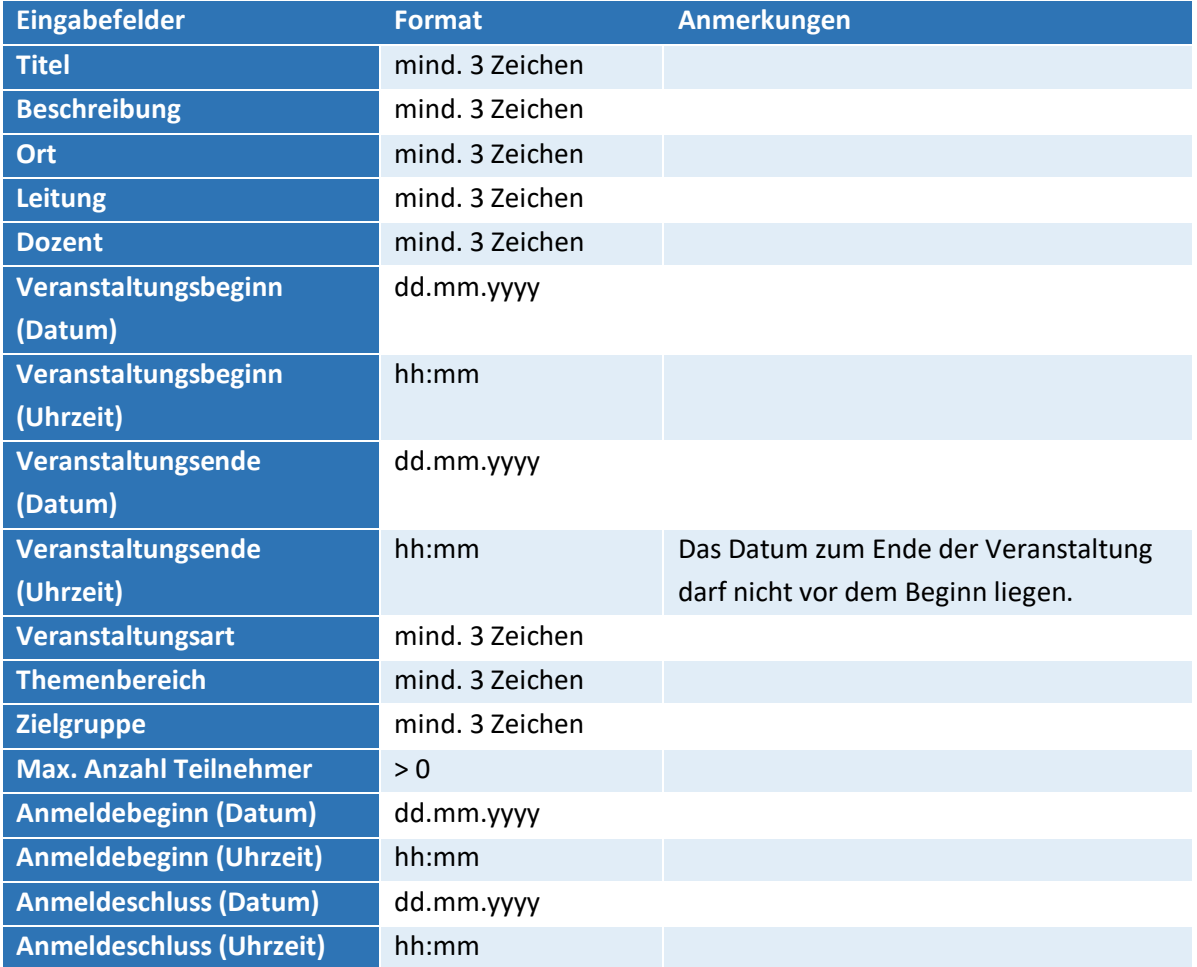

Geben Sie die Daten in die folgenden **Pflichtfelder** ein. Bitte beachten Sie dabei die Formatvorgaben.

Tabelle 1: Pflichtfelder für das Anlegen einer Veranstaltung

#### Darüber hinaus können Sie folgende Daten **optional** eingeben:

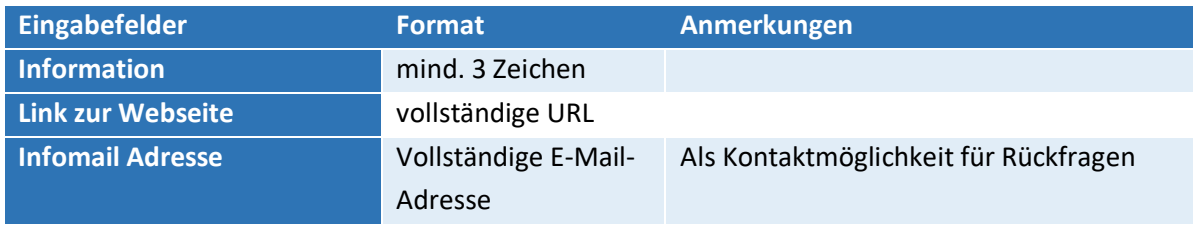

Tabelle 2: Optionale Eingabefelder für das Anlegen einer Veranstaltung

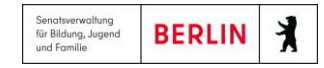

Wählen Sie das Kästchen Veröffentlicht (1) (Abb. 8) an, damit eine angelegte Veranstaltung für Nutzerinnen und Nutzer buchbar ist. Die Veröffentlichung können Sie jederzeit in der Veranstaltungsverwaltung rückgängig machen bzw. erst zu einem späteren Zeitpunkt durchführen.

Klicken Sie auf Speichern (2), nachdem Sie alle Daten eingegeben haben.

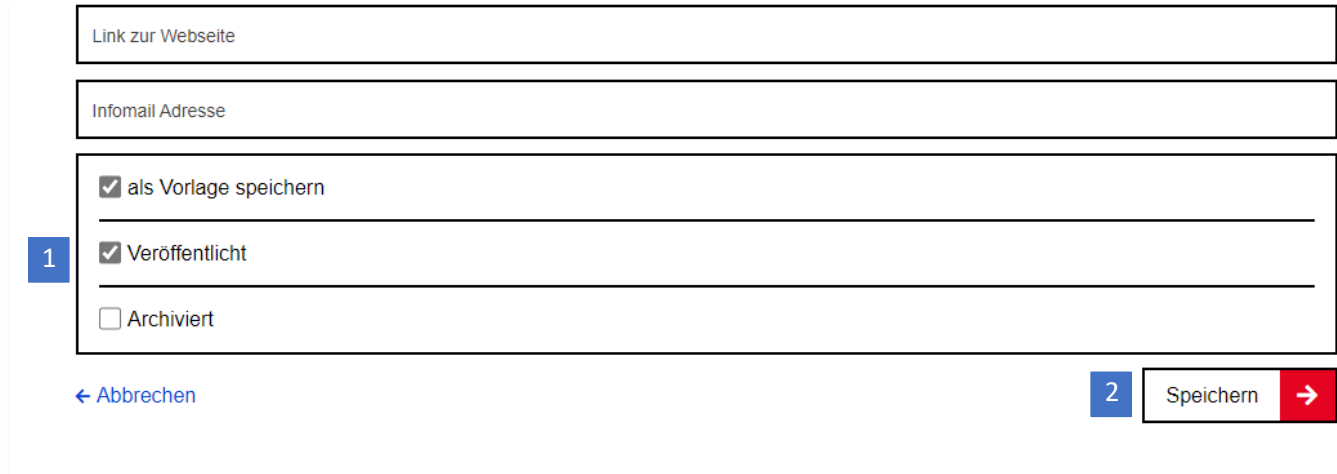

Abbildung 8: Berliner Schulportal: Eingabemaske für Veranstaltungsdaten

Wird die Veranstaltung nicht als "veröffentlicht" gekennzeichnet, erhält sie den Status "angelegt" (1) (Abb. 9).

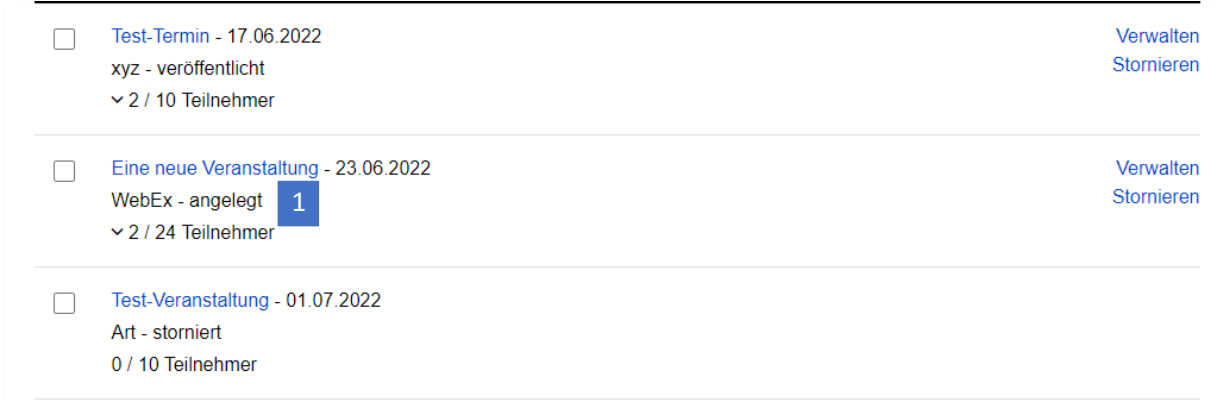

Abbildung 9: Berliner Schulportal: Statusanzeige der Veranstaltungen

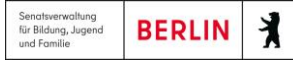

Falls Pflichtfelder nicht korrekt ausgefüllt wurden, weisen Fehlermeldungen darauf hin, welche Daten korrigiert werden müssen (1) (Abb. 10). Zudem findet ein Abgleich statt, ob die Veranstaltung mit anderen bereits angelegten Veranstaltungen kollidiert.

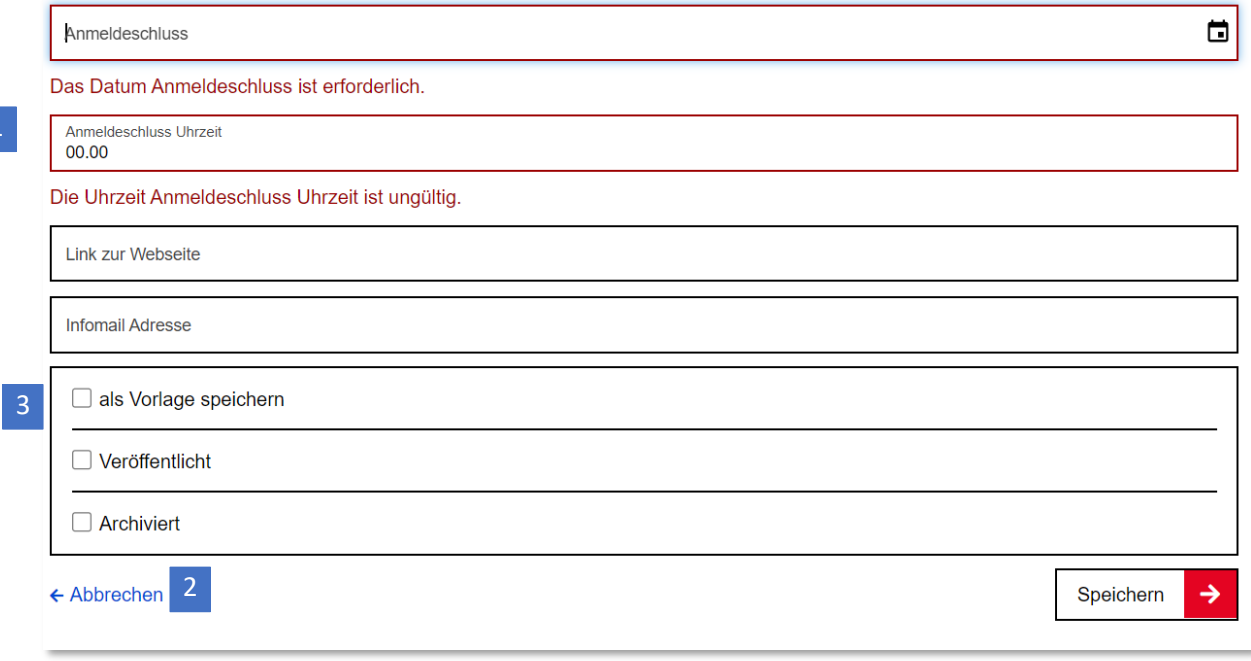

Abbildung 10: Berliner Schulportal: Fehlermeldung bei der Eingabe von Veranstaltungsdaten

War das Speichern erfolgreich, wird die Veranstaltung im Buchungssystem angelegt. Es erscheint wieder die Webseite mit der Übersicht Ihrer angelegten Veranstaltungen (innerhalb des zuvor festgelegten Zeitraums). Mit Abbrechen (2) gelangen Sie ebenfalls zurück zu der Übersicht, ohne dass die Daten gespeichert werden (Abb. 10).

#### <span id="page-10-0"></span>**1.3.1 Veranstaltungen als Vorlage speichern**

Wählen Sie unten in der Eingabemaske die Option als Vorlage speichern (3) (Abb. 10), damit die Angaben als Vorlage gespeichert werden. Mithilfe der Vorlagen können Sie Veranstaltungen mit den gleichen Attributen schnell anlegen.

#### <span id="page-11-0"></span>**1.3.2 Veranstaltungen erstellen mithilfe von Vorlagen**

Wenn Sie bereits Veranstaltungen als Vorlagen gespeichert haben, können Sie diese für das Anlegen einer neuen Veranstaltung verwenden.

Auch archivierte Veranstaltungen können weiterhin als Vorlagen verwendet werden.

Gehen Sie auf Serviceangebote > Veranstaltungen > Veranstaltungen verwalten. Eine Übersicht Ihrer Vorlagen rufen Sie auf, indem Sie auf dieser Webseite das Kästchen zu nur Vorlagen anzeigen (1) anwählen und auf Suchen (2) klicken (Abb. 11).

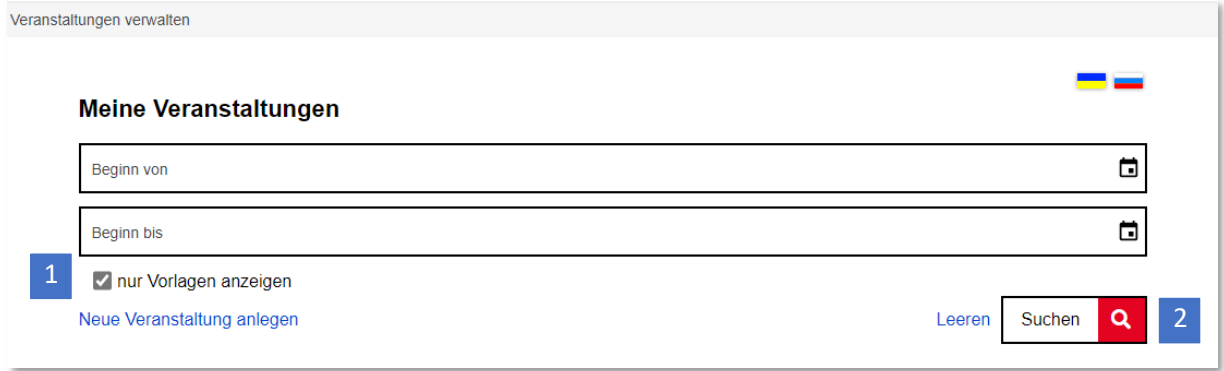

Abbildung 11: Berliner Schulportal: Nur Vorlagen anzeigen

Wählen Sie die Veranstaltung aus, deren Daten Sie übernehmen möchten, und klicken Sie auf Als Vorlage verwenden (1) (Abb. 12).

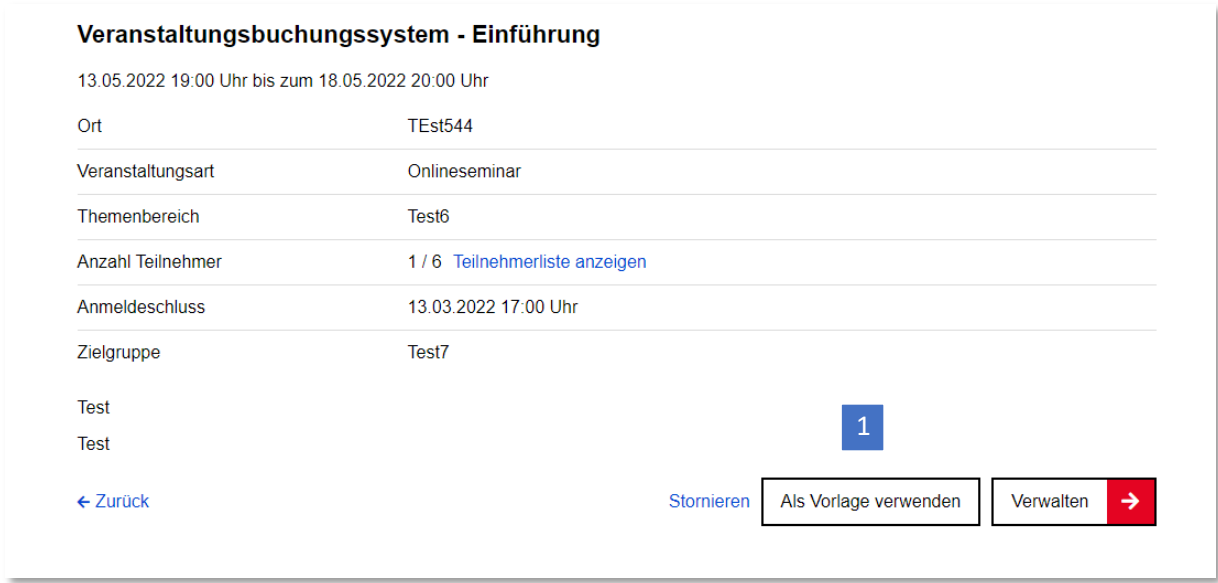

Abbildung 12: Berliner Schulportal: Veranstaltung als Vorlage verwenden

Es öffnet sich die Eingabemaske zum Anlegen einer neuen Veranstaltung, wobei folgende Felder bereits ausgefüllt sind:

- Titel
- Beschreibung
- Information (falls angegeben)
- Veranstaltungsart
- Themenbereich
- Zielgruppe
- die maximale Teilnehmeranzahl und der
- Link zur Webseite (falls angegeben).

Ergänzen Sie die Eingaben zu Beginn und Ende der Veranstaltung, des Anmeldezeitraums sowie ggfs. weitere Angaben. Nehmen Sie bei Bedarf Änderungen vor und speichern Sie die Veranstaltung.

### <span id="page-12-0"></span>**1.3.3 Mehrere Veranstaltungen importieren**

Unter Serviceangebote > Veranstaltungen > Veranstaltungen importieren können Sie mit einer Import-Datei im CSV-Format die Datensätze von mehreren Veranstaltungen gleichzeitig in das Buchungssystem einpflegen.

Klicken Sie auf Vorlage-Import-Datei (1), um eine vorbereitete Tabelle für die Veranstaltungsdaten herunterzuladen (Abb. 13).

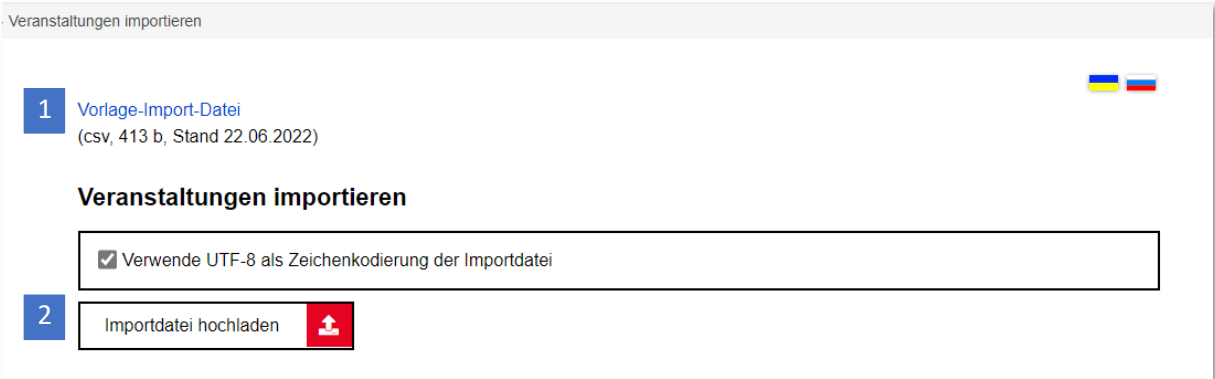

Abbildung 13: Berliner Schulportal: Veranstaltungen importieren

Füllen Sie die Tabelle aus und beachten Sie dabei bitte folgende Punkte:

- die Hinweise zur korrekten Eingabe der Veranstaltungsdaten im Kapite[l 1.3 Eine](#page-7-0)  [Veranstaltung erstellen.](#page-7-0)
- Die Spalten "Veranstaltung-Beginn", "Veranstaltung-Ende", "Anmelde-Beginn" und "Anmelde-Ende" müssen in dem Format "dd.mm.yyyy hh:mm" (Beispiel: 27.04.2022 09:00) ausgefüllt werden.
- Die Spalte "Veranstaltung-Veröffentlichen" muss mit "true" (= veröffentlichen) oder "false" (= nicht veröffentlichen) ausgefüllt sein.
- Die Spalte "Veranstaltung-Vorlage" kann optional mit "true" (= wird als Vorlage gespeichert) ausgefüllt werden.
- Verwenden Sie keine Semikolons und Sonderzeichen.
- Fügen Sie keine Umbrüche in die Zellen ein.
- Löschen Sie überflüssige Leerzeichen aus den ausgefüllten Feldern.
- Speichern Sie die Datei wieder im **CSV-Format** ab.
- Unter Berliner Schulportal > Serviceangebote > Veranstaltungen finden Sie eine detaillierte Anleitung für die Erstellung einer Import-Datei für Veranstaltungen.

Klicken Sie auf Importdatei hochladen (2), um die ausgefüllte Tabelle hochzuladen (Abb. 13).

Nach dem Datei-Import wird geprüft, ob alle Datensätze korrekt ausgefüllt wurden. Falls dem nicht so sein sollte, werden Sie darauf hingewiesen, welche Datensätze korrigiert werden müssen (Abb. 14).

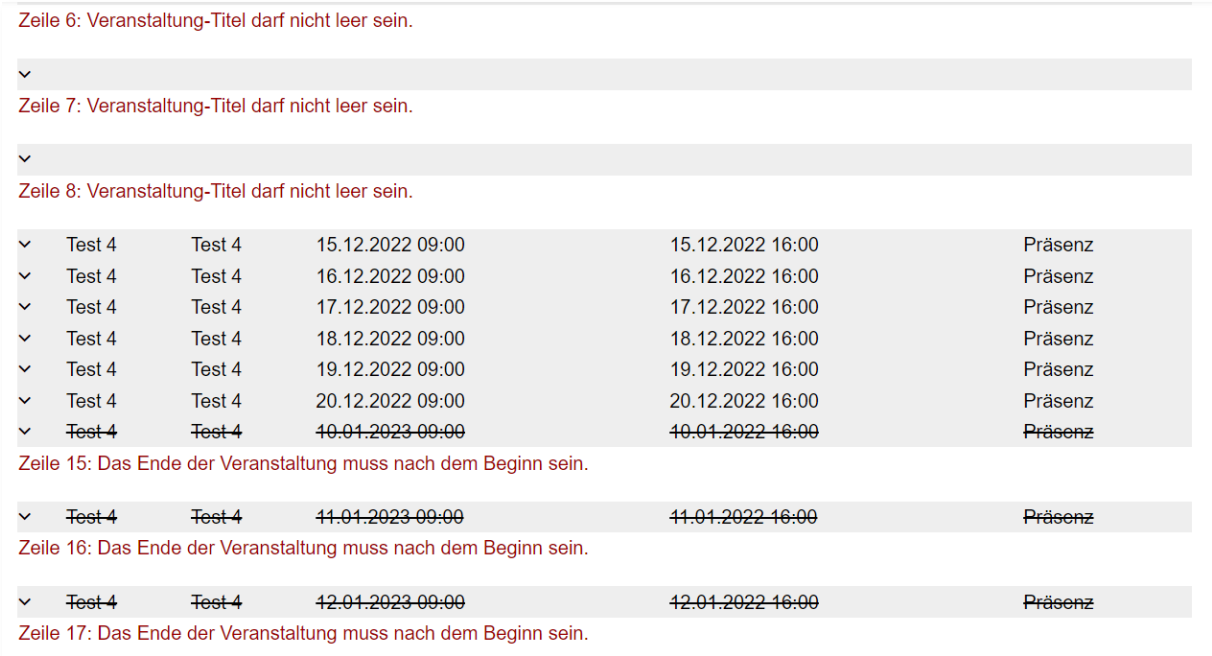

Abbildung 14: Berliner Schulportal: Hinweismeldung zur importierten Datei

#### Klicken Sie auf Speichern (1), um den Daten-Import abzuschließen (Abb. 15).

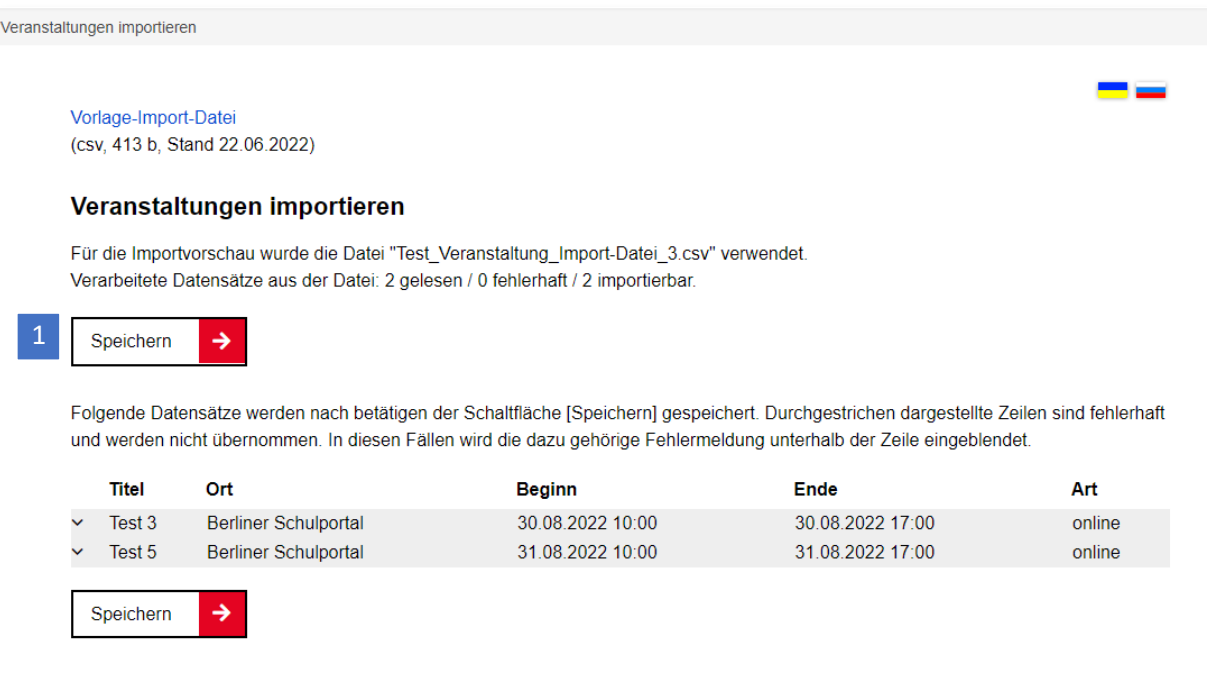

Abbildung 15: Berliner Schulportal: Importierte Veranstaltungen speichern

Es ist auch möglich, nur einen Teil der Veranstaltungen hochzuladen, falls nicht alle Veranstaltungen aufgrund fehlerhafter Eingaben hochgeladen werden können. Klicken Sie dafür auf die untere Schaltfläche Speichern (1) (Abb. 16).

#### Veranstaltungen importieren

Für die Importvorschau wurde die Datei "Test\_Veranstaltung\_Import-Datei\_3.csv" verwendet Verarbeitete Datensätze aus der Datei: 4 gelesen / 2 fehlerhaft / 2 importierbar.

Folgende Probleme wurden erkannt:

Zeile 2: Es existiert bereits eine Veranstaltung mit dem selben Ort und einer Datumsüberschneidung im System. Zeile 3: Es existiert bereits eine Veranstaltung mit dem selben Ort und einer Datumsüberschneidung im System. Bitte prüfen Sie die Datensätze in Ihrer Datei und starten Sie ggf. den Import über die Schaltfläche [Abbrechen] erneut.

#### ← Abbrechen

Folgende Datensätze werden nach betätigen der Schaltfläche [Speichern] gespeichert. Durchgestrichen dargestellte Zeilen sind fehlerhaft und werden nicht übernommen. In diesen Fällen wird die dazu gehörige Fehlermeldung unterhalb der Zeile eingeblendet

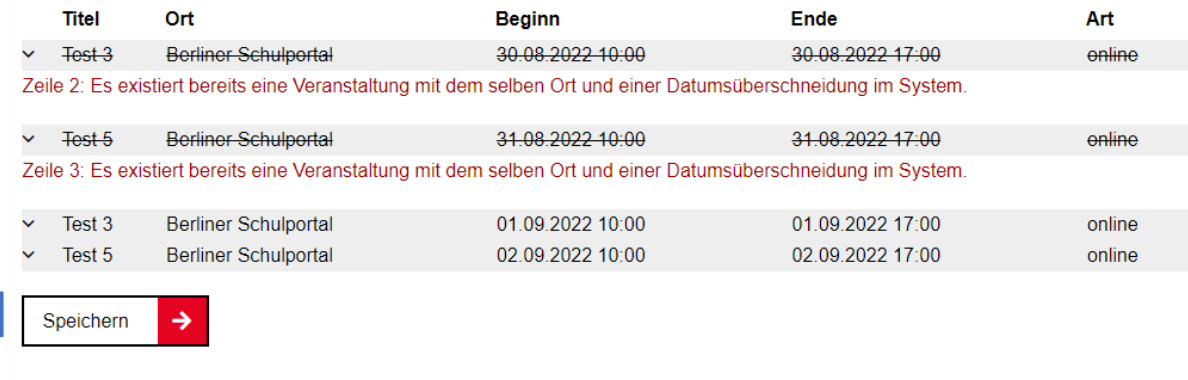

Abbildung 16: Berliner Schulportal: Hinweismeldung zu fehlerhaften Veranstaltungsangaben

Wenn der Upload erfolgreich war, erhalten Sie eine Bestätigungsmeldung (Abb. 17).

Abbildung 17: Berliner Schulportal: Bestätigungsmeldung zum erfolgreichen Import

Vorlage-Import-Datei (csv, 413 b, Stand 22.06.2022)

# Veranstaltungen importieren

Für den Import wurde die Datei "Test\_Veranstaltung\_Import-Datei\_1.csv" verwendet. Verarbeitete Datensätze aus der Datei: 9 gelesen / 0 fehlerhaft / 9 importiert.

1

### <span id="page-17-0"></span>**1.4 Veranstaltungen verwalten**

Suchen Sie unter Serviceangebote > Veranstaltungen > Veranstaltungen verwalten Ihre angelegten Veranstaltungen.

Klicken Sie auf den Link Verwalten (1) neben der Veranstaltung, die Sie bearbeiten möchten (Abb. 18).

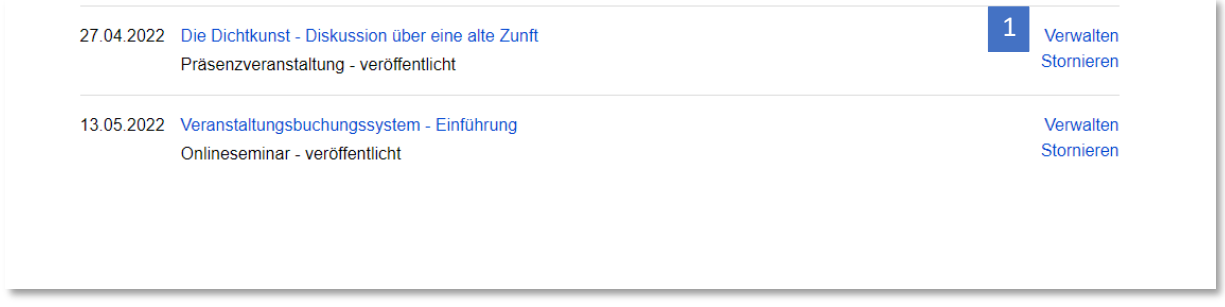

Abbildung 18: Berliner Schulportal: Übersicht Ihrer Veranstaltungen

Sie werden zu der Eingabemaske für die Veranstaltungsdaten weitergeleitet. Das Feld "Anzahl Buchungen" (1) (Abb. 19) zeigt Ihnen an, wie viele Teilnehmerinnen und Teilnehmer sich für die Veranstaltung bereits angemeldet haben. Dieses Feld kann nicht bearbeitet werden.

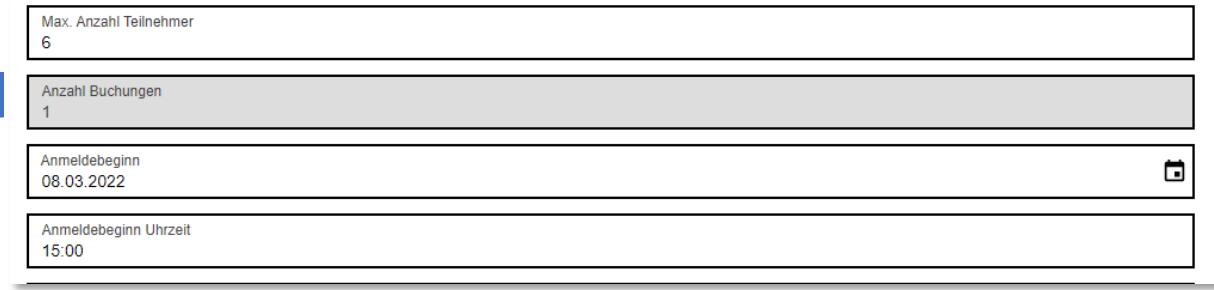

Abbildung 19: Berliner Schulportal: Verwalten einer Veranstaltung – Anzeige der Buchungen

Fügen Sie Ihre Bearbeitungen ein und klicken Sie auf Speichern (1) (Abb. 20). Daraufhin prüft das Veranstaltungsbuchungssystem automatisch, ob alle Pflichtfelder korrekt ausgefüllt wurden und weist mit Fehlermeldungen auf fehlerhaft eingegebene Daten hin.

Zudem findet ein Abgleich statt, ob die Veranstaltung mit anderen, bereits angelegten Veranstaltungen kollidiert.

Nach erfolgreichem Speichervorgang wird die Veranstaltung im Buchungssystem angelegt. Es erscheint wieder die Webseite mit der Übersicht Ihrer angelegten Veranstaltungen. Mit Abbrechen (2) (Abb. 20) gelangen Sie ebenfalls zurück zu der Übersicht, ohne dass die Daten gespeichert werden.

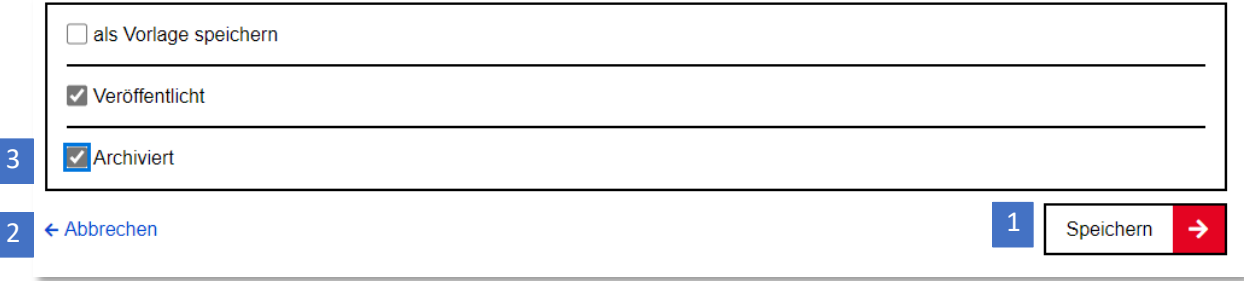

Abbildung 20: Berliner Schulportal: Veranstaltung verwalten

#### <span id="page-18-0"></span>**1.4.1 Veranstaltungen archivieren**

In der Detailansicht einer Veranstaltung steht zudem die Option Archiviert (3) zur Verfügung (Abb. 20). Wählen Sie diese Funktion, um den Datensatz zu erhalten und bei Bedarf wieder darauf zurückzugreifen. Ist eine Veranstaltung archiviert, wird sie nicht mehr unter den buchbaren Veranstaltungen in der Veranstaltungssuche aufgeführt.

#### <span id="page-19-0"></span>**1.4.2 Veranstaltungen stornieren**

Um eine Veranstaltung zu stornieren, rufen Sie bitte Serviceangebote > Veranstaltungen >

Veranstaltungen verwalten auf. Suchen Sie Ihre angelegten Veranstaltungen.

Klicken Sie auf den Link Stornieren (1) neben der Veranstaltung, die Sie entfernen möchten (Abb. 21).

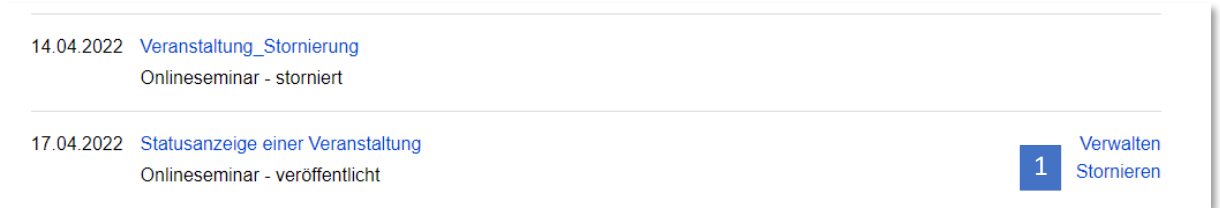

Abbildung 21: Berliner Schulportal: Veranstaltung stornieren

Bestätigen Sie mit Ja (1), um den Vorgang abzuschließen (Abb. 22). Mit "Nein" brechen Sie den Vorgang ab.

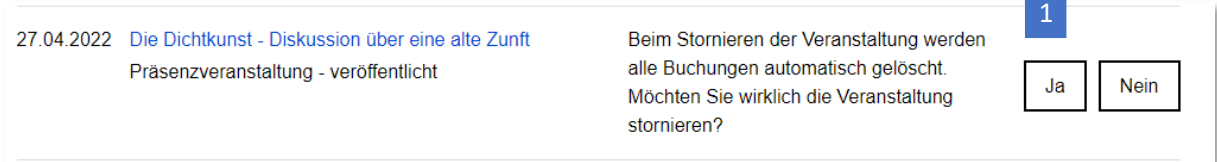

Abbildung 22: Berliner Schulportal: Stornierung bestätigen

Sie erhalten daraufhin die Bestätigung (1), dass die Stornierung erfolgreich war (Abb. 23).

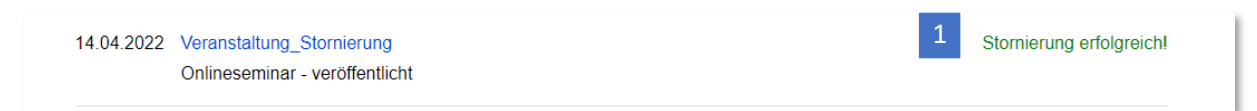

Abbildung 23: Berliner Schulportal: Meldung der erfolgreichen Stornierung

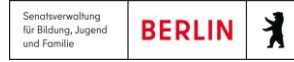

Auch in der Detailansicht einer Veranstaltung steht die Option zur Stornierung zur Verfügung. Klicken Sie auf Stornieren (1), um die Veranstaltung zu entfernen oder Zurück (2), um zur Übersicht Ihrer Veranstaltungen zu gelangen (Abb. 24).

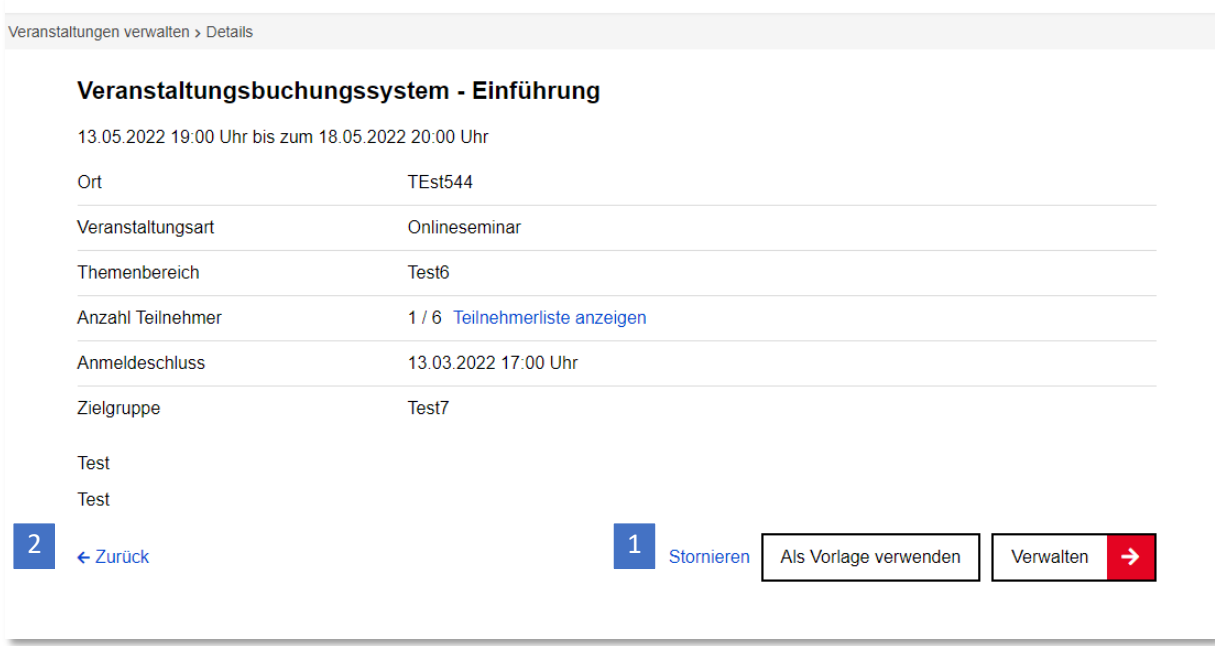

Abbildung 24: Berliner Schulportal: Stornieren einer Veranstaltung in der Detailansicht

Nach der Stornierung wird die Veranstaltung nicht mehr unter Serviceangebote > Veranstaltungen > Veranstaltungen buchen angezeigt und steht nicht mehr zur Verfügung.

```
Senatsverwaltung<br>ür Bildung, Jugend<br>und Familie
                   BERLIN
                                                       丬
```
### <span id="page-21-0"></span>**1.5 Buchungslisten exportieren**

Unter Serviceangebote > Veranstaltungen > Veranstaltungen verwalten haben Sie die Möglichkeit, pro Veranstaltung eine Liste CSV-Format mit folgenden Informationen zu exportieren:

- Veranstaltungsdetails
	- o Veranstaltungskennung (Veranstaltung-ID)
	- o Veranstaltungstitel
	- o Anfang und Ende der Veranstaltung
	- o Veranstaltungsort
	- o Veranstaltungsart
	- o Veröffentlichungsdatum
- Teilnehmende
	- o Name, Vorname
	- o Buchungszeitpunkt
	- o Schulnummer

Wählen Sie die Veranstaltungen aus, deren Buchungsdetails Sie in einer Liste exportieren möchten (Abb. 25).

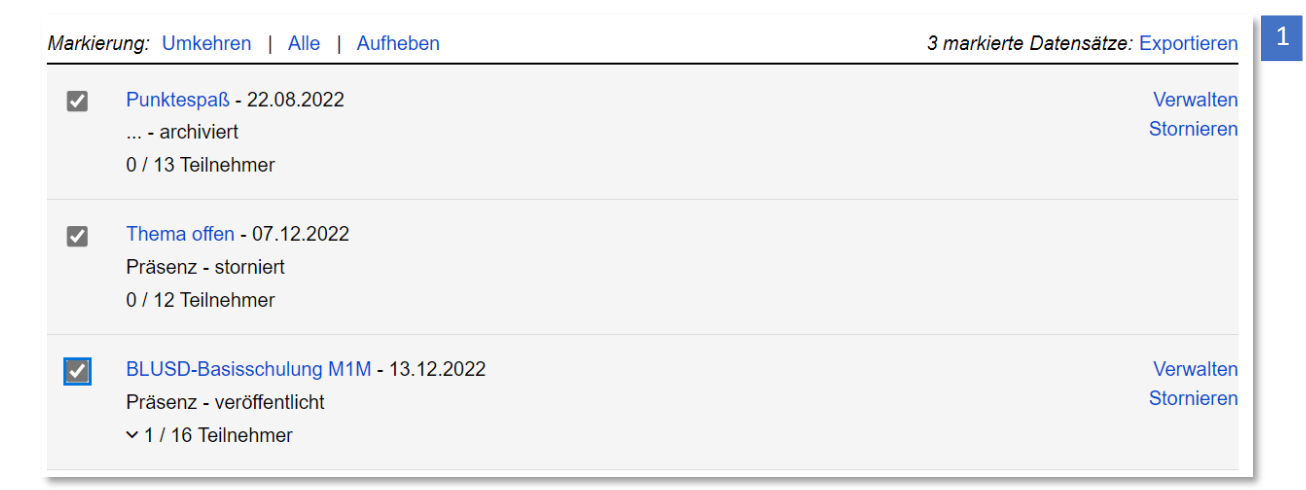

Abbildung 25: Berliner Schulportal: Buchungslisten exportieren

Klicken Sie auf Exportieren (1). Der Export startet automatisch und die Datei wird im Download-Ordner des Browsers gespeichert.